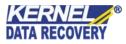

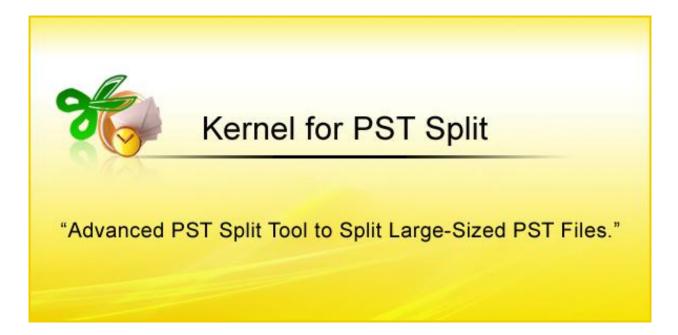

## **PRODUCT GUIDE**

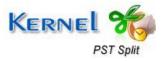

©Nucleus Data Recovery.Com Private Limited

# Table of Contents

| 1. A  | bout Kernel for PST Split                          | 4 |
|-------|----------------------------------------------------|---|
| 1.1   | Using this Manual                                  | 4 |
| 1.2   | Introduction to Kernel for PST Split               | 4 |
| 1.3   | Key Features                                       | 5 |
| 1.4   | System Requirements                                | 5 |
| 2. U  | Understanding the User Interface                   | 7 |
| 2.1   | Welcome Screen                                     | 7 |
| 2.2   | Buttons Used                                       | 8 |
| 3. In | nstall and Uninstall                               | 9 |
| 3.1   | Install the Software                               | 9 |
| 3.2   | Uninstall the Software                             | 9 |
| 4. Sp | plitting PST file                                  |   |
| 4.1   | Split PST File Based on Date                       |   |
| 4.2   | Split PST File Based on Sender's Email ID          |   |
| 4.3   | Create Separate PST File for Every Selected Folder |   |
| 4.4   | Extract Selected Folders into a Single PST File    |   |
| 4.5   | Split PST File Based on Size                       |   |
| 5. D  | Download Purchase and Register                     |   |
| 5.1   | Free Download                                      |   |
| 5.2   | Purchase & Register                                |   |
| 5.3   | Support                                            |   |
| 6. Ti | roubleshooting                                     |   |
| 6.1   | Common Issues                                      |   |
| 6.2   | Frequently Asked Questions                         |   |
| 7. Le | egal Notices                                       |   |
| 7.1   | Copyright                                          |   |
| 7.2   | Trademark                                          |   |
| 7.3   | Disclaimer                                         |   |
| 7.4   | License Agreement                                  |   |

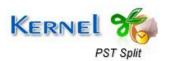

## Table of Figures

| Figure 2.1: Welcome Screen                                                 | 7  |
|----------------------------------------------------------------------------|----|
| Figure 4.1: Main Window                                                    | 11 |
| Figure 4.2: Displaying Select Split Option Page                            | 12 |
| Figure 4.3: Select Date Range                                              | 13 |
| Figure 4.4: Specifying Location to save the split PST File                 | 14 |
| Figure 4.5: Displaying the Split Process                                   | 15 |
| Figure 4.6: Selecting the Split PST File Based on Sender's Email ID Option | 16 |
| Figure 4.7: Selecting Email Addresses                                      | 17 |
| Figure 4.8: Displaying the Select Split Option Page                        | 18 |
| Figure 4.9: Extract Selected Folders into a Single PST File                | 19 |
| Figure 4.10: Split PST File Based on Size                                  | 21 |
| Figure 4.11: Displaying the Enter Split Size Page                          | 22 |

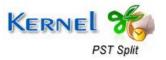

### **1.1 Using this Manual**

Welcome to the user manual of Kernel for PST Split, an efficient tool to split large sized PST files. This user manual is intended to guide users on using Kernel for PST Split. We suggest that first time users should read this user manual completely and carefully before proceeding to use the software. However, if you are an experienced user, you can use the table of contents to find out information pertaining to the tasks that you need to perform by using Kernel for PST Split. You can use the table of contents to navigate through different sections of this user manual. The table of contents lists all the sections that are contained in this user manual in chronological order. The user manual comprises the following sections:

- About Kernel for PST Split
- Understanding the User Interface
- Install and Uninstall
- Splitting PST file
- Download Purchase and Register
- Troubleshooting
- Legal Notices

### **1.2 Introduction to Kernel for PST Split**

Kernel for PST Split is a comprehensive PST split solution devised especially to split PST files into small chunks and create new split PST files. Large-sized PST files exhibit inconvenient accessibility and affect the overall performance and speed of Outlook. The software breaks the PST files into smaller files thus enhances speed of Outlook.

Kernel for PST Split allows you to split PST file based on date, email ID, and size. In addition, the software facilitates you to make single PST file for every folder and extract selected folders into a PST file. This PST Split tool allows you to break all items and folders available in the PST such as Contacts, Calendar, Journals, and Email Folders (Inbox, Outbox, Deleted Items, Sent Items, and Drafts etc).

Kernel for PST Split is helpful in the following scenario:

- For increasing overall working performance of Outlook
- To avert 2 GB file size limitation issue due to increasing size of PST
- For avoiding PST file corruption due to over sizing of PST
- Need to mange PST files in an easiest and convenient manner

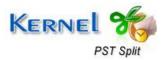

### **1.3 Key Features**

Distinguished features of Kernel for PST Split software are:

- Multiple split options for convenient splitting of PST
- Splits PST files quickly and easily
- Comprehensive splitting process. Splitting of all items of Outlook mailboxes, such as emails, contacts, calendars, journal, tasks, etc.
- Splits shared, separately saved, and in-use PST files
- Creation of independent small-sized PST files
- Preserves data integrity
- Retains accurate meta data after the splitting process is completed
- Eases management of PST files
- Self-explanatory graphical user interface
- Supports all versions of MS Outlook

#### **1.4 System Requirements**

Make sure that your computer is appropriately configured to run Kernel for PST Split. Following are the minimum system requirements for installing and running Kernel for PST Split:

#### **Basic System Requirements**

- Pentium Class Processor
- 256 MB RAM
- 7 MB of free disk space for software installation

#### **Supported Windows OS Platforms**

- Windows 7
- Windows Vista
- Windows 2003
- Windows XP
- Windows 2000

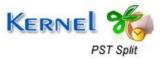

#### Supported Outlook Platforms

• MS Outlook 2000 and above

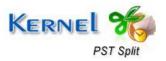

©Nucleus Data Recovery.Com Private Limited

## 2. Understanding the User Interface

### 2.1 Welcome Screen

Now, when you have understood the features and potential of Kernel for PST Split, you are ready to get a hand on experience of the software. When you launch the Kernel for PST Split software, the following welcome screen appears.

| K   | Kernel for PST Split _ X                                                                                                    |  |
|-----|----------------------------------------------------------------------------------------------------|--|
| Se  | elect File<br>Select PST file to split using the Select file button or use the search button to find<br>and select PST file, and click Next to continue. |  |
| Ple | ease select PST file:<br>Select File<br>File is password protected<br>Password :                                                                         |  |
|     | < <u>Back</u> <u>N</u> ext > <u>C</u> ancel <u>H</u> elp ▼                                                                                               |  |

#### Figure 2.1: Welcome Screen

This screen allows you to select the PST file for splitting. If you know the location of the PST file that you want to split, then use the **Select File** button to select the file and continue with the splitting process.

However, you can use the **Search PST File(s)** () button to search the PST file in a particular drive or folder. If the PST file you want to search is encrypted or password protected, then select the **File is Password Protected** check box and enter the password in the **Password** field.

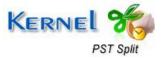

### 2.2 Buttons Used

Following are the main buttons used in the software for making the process of splitting PST files easy and fast:

| Button         | Button Description                                                                         |
|----------------|--------------------------------------------------------------------------------------------|
| Select File    | Allows you to select the PST file when its location is known                               |
|                | Allows you to search PST files present in the system whose location is unknown to the user |
| < <u>B</u> ack | Takes you to the previous Window                                                           |
| Next >         | Takes you to the next step                                                                 |
| Help -         | Opens the user's help guide of Kernel for PST Split                                        |
| Cancel         | Cancels the current process and closes the program                                         |
| Finish         | Completes the process                                                                      |
| Stop           | Stops the currently running process                                                        |
| Add            | Allows you to add required time duration or email id (manually)                            |
| Remove         | Removes the selected duration/email ID for splitting PST file                              |
| 🔯 Search       | Searches PST file at the browsed location                                                  |

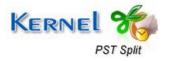

## 3. Install and Uninstall

### 3.1 Install the Software

Now, when you are well acquainted with the software features and its benefits, let us install the software to take its advantage. However, before installing the software, you must confirm that the software installer file is available on your computer system or at any other storage media from where you want to install the software. If the file is not available then obtain the installer file of Kernel for PST Split from - <a href="http://www.nucleustechnologies.com/download-pst-split.html">http://www.nucleustechnologies.com/download-pst-split.html</a>

After you have made sure that, the installer file is available, follow the below given steps to install the Kernel for PST Split software:

- 1. Double-click the Kernel for PST Split installer file.
- 2. Follow the on-screen instructions. After the installation process is completed, the "Setup Installation Complete" message will be displayed.
- 3. Click the **Finish** button to launch the software.

### **3.2 Uninstall the Software**

To uninstall Kernel for PST Split from your system, you can use any of the two methods mentioned below:

- Uninstall from Windows Start Menu
- Uninstall from Control Panel

> While un-installing, make sure that no component of Kernel for PST Split software is running in the system background.

#### Uninstall from Windows Start Menu

To uninstall Kernel for PST Split from Windows Start menu, follow these steps:

- 1. Click the **Start** button from the Windows menu.
- 2. Select All Programs > Kernel for PST Split > Uninstall Kernel for PST Split. A warning message before un-installing will be displayed on the screen.
- 3. Click the **Yes** button to uninstall the software.

Kernel for PST Split is now successfully uninstalled from your computer system.

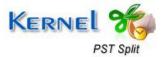

#### Uninstall from Control Panel

To uninstall Kernel for PST Split from Control Panel, follow these steps:

- 1. Click Start > Control Panel. The Control Panel window opens up.
- 2. Double-click the **Add or Remove Programs** icon. A list of the programs installed on your computer system appears.
- 3. Select **Kernel for PST Split** and click the **Remove** button. A warning message before un-installing the software will be displayed on the screen.
- 4. Click the **Yes** button to un-install the software.

Kernel for PST Split is now successfully uninstalled from your computer system.

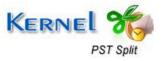

## 4. Splitting PST file

### 4.1 Split PST File Based on Date

Splitting PST files based on date allows you to split PST file for a particular duration. When the **Split file based on date** option is selected, a new PST file is created containing only the emails received or sent during that specified duration. The integrity of original PST file is kept intact. Following steps help you to split the selected PST file based on the specified duration:

1. Launch the Kernel for PST Split software. The Welcome screen appears:

| K | Kernel for PST Split _ X                                                                                                    |
|---|----------------------------------------------------------------------------------------------------|
|   | Select File<br>Select PST file to split using the Select file button or use the search button to find<br>and select PST file, and click Next to continue. |
|   | Please select PST file:                                                                                                    |
|   | Password :                                                                                                    |
|   |                                                                                                    |
|   | < <u>Back</u> <u>N</u> ext > <u>C</u> ancel <u>H</u> elp ▼                                                                                                |

Figure 4.2: Main Window

- Click the Select File button to select the PST file that you want to split. Click the Select File button only when you know the location of PST file otherwise click the Search PST File (s) button to search the PST file on your computer.
- 3. In case the PST file is encrypted or password protected, select the **File is password protected** option and enter the password in the **Password** field.

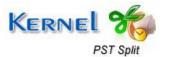

4. After selecting the PST file to split and specifying the password (if required), click the **Next** button to continue. The "Select Split Option" page appears:

| K | Kernel for                                                                                                    | PST Split _ X                                                                                                    |  |
|---|----------------------------------------------------------------------------------------------------|----------------------------------------------------------------------------------------------------|--|
|   | Select Split Option<br>Select the split option and click Next to continue. The split method will be applied<br>to all the selected PST folders.                                                                             |                                                                                                    |  |
|   | <ul> <li>C:\Documents and Settings\Eshaj\Local S</li> <li>Deleted Items</li> <li>(By Category)</li> <li>(Group Calendars)</li> <li>(My Contacts)</li> <li>(Rules)</li> <li>(To do's</li> <li>Alarms</li> <li>All</li> </ul> | <ul> <li>Split Options</li> <li>Split PST file based on date</li> <li>Split PST file based on sender's Email ID</li> <li>Create separate PST file for every selected folder</li> <li>Extract selected folders into a single PST file.</li> <li>Split PST file based on size</li> </ul> |  |
|   |                                                                                                    |                                                                                                    |  |
|   |                                                                                                    | < <u>B</u> ack <u>N</u> ext > <u>C</u> ancel <u>H</u> elp ▼                                                                                                    |  |

Figure 4.2: Displaying Select Split Option Page

5. Select the folders that you want to split from original PST file. Then select the **Split PST file based on date** option to initiate the split process.

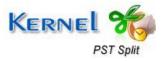

#### Click the **Next** button. The "Select Date Range" page appears:

|                                                     | Kernel for PST Split                                     | -                           |
|-----------------------------------------------------|----------------------------------------------------------|-----------------------------|
| Select Date Range<br>Define the time range of items | to split into a new PST file and click Next to continue. |                             |
| © Predefined time period                            |                                                          |                             |
| All Time                                            | ×                                                        |                             |
| Define time period manually                         |                                                          |                             |
| Add Remove                                          |                                                          |                             |
| Start Date                                          | End Date                                                 |                             |
|                                                     |                                                          |                             |
|                                                     |                                                          |                             |
|                                                     |                                                          |                             |
|                                                     |                                                          | -                           |
|                                                     |                                                          |                             |
|                                                     |                                                          |                             |
|                                                     | < Back Next >                                            | <u>C</u> ancel <u>H</u> elp |
|                                                     | , East How ,                                             |                             |

Figure 4.3: Select Date Range

6. Now, select the specific time duration for splitting the PST file by selecting either **Pre-defined time period** or **Define time period manually** option.

Selecting Pre-defined time period option allows you to choose from options like Latest, 1 week, 2 week, 1 month, 2 month, 1 year, and so on for splitting the PST for specific time period. While selecting the Define Time period manually option enables you to define a duration for splitting the PST.

7. On selecting a desired option, click the **Next** button. Software now displays the "Browse for Folder" dialog box to help you select a location to save the split PST file:

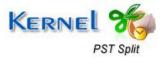

| Browse For Folder                                                                                                    |  |
|----------------------------------------------------------------------------------------------------|--|
| Select location to save PST file                                                                                                    |  |
| <ul> <li>Desktop</li> <li>My Documents</li> <li>My Computer</li> <li>My Network Places</li> <li>PST Split template</li> <li>setup</li> </ul> |  |
| Folder:     My Documents       Make New Folder     OK                                                                                        |  |

Figure 4.4: Specifying Location to save the split PST File

8. Specify the destination and click the **OK** button to continue. The "Split in progress" page appears showing the ongoing splitting process:

| K                                                                                                    | Kernel for PST Split                                                                 | - X |
|----------------------------------------------------------------------------------------------------|--------------------------------------------------------------------------------------|-----|
|                                                                                                    | Split in progress<br>PST split is in progress. Please wait for the process to finish | ł   |
| Created New pst file : C:\Documents and Settings\Eshaj\My Documents\Date Based Split.pst<br>Processing : C:\Documents and Settings\Eshaj\Local Settings\Application Data\Microsoft\Outlook\pst file.pst<br>Processing Folder : Deleted Items\<br>Processing Folder done ( Deleted Items\)<br>Processing Folder : (By Category)\<br>Processing Folder done ( By Category)\)<br>Processing Folder : (Group Calendars)\<br>Processing Folder : (My Contacts)\<br>Processing Folder done ( (My Contacts)\)<br>Processing Folder done ( My Contacts)\ |                                                                                      |     |
|                                                                                                    |                                                                                      |     |
|                                                                                                    | < <u>B</u> ack Finish <u>C</u> ancel <u>H</u> elp                                    |     |

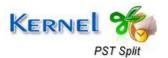

©Nucleus Data Recovery.Com Private Limited

#### Figure 4.5: Displaying the Split Process

9. After the splitting process is completed, the success message appears on your computer screen depicting that the splitting process has completed.

### 4.2 Split PST File Based on Sender's Email ID

Splitting the PST file based on sender's email ID allows you to create a PST file containing the emails sent or received from a specific email ID. When you select the **Split PST file based on Sender's email ID option**, a new PST file is created containing only the emails received/sent to a specific email ID. You can select multiple email IDs. Consider the below-mentioned steps to split PST based on the sender's email ID:

- 1. Launch the software. The Welcome screen appears.
- Click the Select File button to select the PST file that you want to split. Click the Select File button only when you know the location of PST file otherwise click the Search PST File (s) button to search the PST file on your computer.
- 3. In case the PST file is password protected, select the **File is password protected** option and enter the password in the **Password** field.
- 4. Click the **Next** button to continue. The "Select Split Option" page appears:

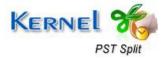

| K                                                                                                    | Kernel for                                                                                                    | PST Split _ X                                                                                                    |
|----------------------------------------------------------------------------------------------------|----------------------------------------------------------------------------------------------------|----------------------------------------------------------------------------------------------------|
| Select Split Option<br>Select the split option and click Next to continue. The split method will be applied<br>to all the selected PST folders. |                                                                                                    | method will be applied                                                                                                    |
|                                                                                                    | <ul> <li>C:\Documents and Settings\Eshaj\Local S</li> <li>Deleted Items</li> <li>(By Category)</li> <li>(Group Calendars)</li> <li>(My Contacts)</li> <li>(Rules)</li> <li>(To do's</li> <li>Alarms</li> <li>All</li> </ul> | Split Options         Split PST file based on date         Split PST file based on sender's Email ID         Create separate PST file for every selected folder         Extract selected folders into a single PST file.         Split PST file based on size |
|                                                                                                    |                                                                                                    |                                                                                                    |
|                                                                                                    |                                                                                                    | < <u>B</u> ack <u>N</u> ext > <u>C</u> ancel <u>H</u> elp ▼                                                                                                    |

Figure 4.6: Selecting the Split PST File Based on Sender's Email ID Option

5. Select the email folder(s) that you want to split and then select the **Split PST file based on sender's Email ID** option.

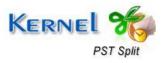

#### Click the **Next** button. The "Select Email Addresses" page appears:

| Kernel for PST Split _                                                                                                    |                                                                                         |  |  |  |
|----------------------------------------------------------------------------------------------------|-----------------------------------------------------------------------------------------|--|--|--|
| Select Email Addresses Select senders' email addresses to split the PST file and click Next to continue.                                           |                                                                                         |  |  |  |
| Sender Name                                                                                                    | Sender Email Address 🔗                                                                  |  |  |  |
| "Admin" <efunquest@efunquest.n< p=""></efunquest@efunquest.n<>                                                                                     | <pre><efunquest@efunquest.net></efunquest@efunquest.net></pre>                          |  |  |  |
| editor@1888articles.com" <editor< th=""><th><editor@1888articles.com></editor@1888articles.com></th><th></th></editor<>                            | <editor@1888articles.com></editor@1888articles.com>                                     |  |  |  |
| ✓ "ArticleSnatch" <webmaster@artic< p=""></webmaster@artic<>                                                                                       | <webmaster@articlesnatch.com></webmaster@articlesnatch.com>                             |  |  |  |
| ✓ "admin@articleonramp.com" < adm                                                                                                    | <admin@articleonramp.com></admin@articleonramp.com>                                     |  |  |  |
| 🔽 "EzineArticles.biz" <articles@ezine< th=""><th><articles@ezinearticles.biz></articles@ezinearticles.biz></th><th></th></articles@ezine<>         | <articles@ezinearticles.biz></articles@ezinearticles.biz>                               |  |  |  |
| "articlesubmissions@articlejoe.net <articlesubmissions@articlejoe.net></articlesubmissions@articlejoe.net>                                         |                                                                                         |  |  |  |
| "contact@sytesurge.com" < conta < CONTACT@SYTESURGE.COM>                                                                                           |                                                                                         |  |  |  |
| 📃 ''Bryan Thorby - Prosper Online Tip                                                                                                    | <webmaster@home-business-and-marketing.com></webmaster@home-business-and-marketing.com> |  |  |  |
| 📃 "Sabrina Mejia" <fullsb887@studio< th=""><th><fullsb887@studio4interiors.com></fullsb887@studio4interiors.com></th><th></th></fullsb887@studio<> | <fullsb887@studio4interiors.com></fullsb887@studio4interiors.com>                       |  |  |  |
| soft@freesharewarecenter.com"                                                                                                    | <soft@freesharewarecenter.com></soft@freesharewarecenter.com>                           |  |  |  |
| Contact@articleshouse.com" < co                                                                                                    | <contact@articleshouse.com></contact@articleshouse.com>                                 |  |  |  |
| "ArticleSubmission@Amazines.co                                                                                                    | <articlesubmission@amazines.com></articlesubmission@amazines.com>                       |  |  |  |
|                                                                                                    |                                                                                         |  |  |  |
|                                                                                                    |                                                                                         |  |  |  |
|                                                                                                    |                                                                                         |  |  |  |
|                                                                                                    | < <u>B</u> ack <u>N</u> ext > <u>C</u> ancel <u>H</u> elp ▼                             |  |  |  |

Figure 4.7: Selecting Email Addresses

- 6. Select the specific email ID(s) by selecting the checkbox beside the sender's emails enlisted by the software.
- 7. Click the **Next** button to continue. Software now displays the "Browse for Folder" dialog box to help you select a location to save the split PST file.
- 8. Specify the destination and click the **OK** button to continue. The "Split in progress" page appears showing the ongoing splitting process.
- 9. After the splitting process is completed, the success message appears on your computer screen depicting that the splitting process has completed.

### 4.3 Create Separate PST File for Every Selected Folder

The **Create separate PST file for every selected folder** option allows you to build single PST file for every folder available in the PST file. A PST file is created for each folder or sub-folder available in the original PST file without hampering its data integrity. Let us execute the following steps to split PST using the **Create separate PST file for every selected folder** option:

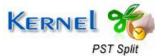

- 1. Launch the software. The Welcome screen appears.
- Click the Select File button to select the PST file that you want to split. Click the Select File button only when you know the location of PST file otherwise click the Search PST File (s) button to search the PST file on your computer.
- 3. In case the PST file is encrypted or password protected, select the **File is password protected** option and enter the password in the **Password** field.
- 4. Click the **Next** button to continue. The "Select Split Option" page appears:

| K                                                                                                    | Kernel for                                                                                                    | PST Split _ X                                                                                                    |
|----------------------------------------------------------------------------------------------------|----------------------------------------------------------------------------------------------------|----------------------------------------------------------------------------------------------------|
| Select Split Option<br>Select the split option and click Next to continue. The split method will be applied<br>to all the selected PST folders. |                                                                                                    |                                                                                                    |
|                                                                                                    | <ul> <li>C:\Documents and Settings\Eshaj\Local S</li> <li>Deleted Items</li> <li>(By Category)</li> <li>(Group Calendars)</li> <li>(My Contacts)</li> <li>(Rules)</li> <li>(To do's</li> <li>Alarms</li> </ul> | Split Options         Split PST file based on date         Split PST file based on sender's Email ID         Extract separate PST file for every selected folder         Extract selected folders into a single PST file.         Split PST file based on size |
|                                                                                                    |                                                                                                    |                                                                                                    |
|                                                                                                    |                                                                                                    | < <u>B</u> ack <u>N</u> ext > <u>C</u> ancel <u>H</u> elp ▼                                                                                                    |

Figure 4.8: Displaying the Select Split Option Page

- 5. Select the folders that you want to split. Then select the **Create separate PST file for every selected folder** option to initiate the split process.
- 6. Click the **Next** button. Software now dis**plays** the "Browse for Folder" dialog box to help you select a location to save the split PST file.
- 7. Specify the destination and click the **OK** button to continue. The "Split in progress" page appears showing the ongoing splitting process.

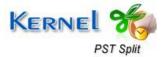

8. After the splitting process is completed, the success message appears on your computer screen depicting that the splitting process has completed.

### 4.4 Extract Selected Folders into a Single PST File

The **Extract selected folders into a single PST file** option facilitates you to extract the data of multiple selected folders into a single folder only. Following steps help you to use the **Extract selected folders into a single PST file** option:

- 1. Launch the software. The Welcome screen appears.
- Click the Select File button to select the PST file that you want to split. Click the Select File button only when you know the location of PST file otherwise click the Search PST File (s) button to search the PST file on your computer system.
- 3. In case the PST file is encrypted or password protected, select the **File is password protected** option and enter the password in the **Password** field.
- 4. After selecting the PST file to split and specifying the password (if required), click the **Next** button to continue. The "Select Split Option" page appears:

| Kernel fo                                                                                                    | r PST Split 📃 🗶                                                                                                    |
|----------------------------------------------------------------------------------------------------|----------------------------------------------------------------------------------------------------|
| Select Split Option<br>Select the split option and click Next to continue. The spl<br>to all the selected PST folders.                                  | it method will be applied                                                                                                    |
| C:\Documents and Settings\Eshaj\Local S<br>Deleted Items<br>(By Category)<br>(Group Calendars)<br>(My Contacts)<br>(Rules)<br>(To do's<br>Alarms<br>All | Split Options<br>Split PST file based on date<br>Split PST file based on sender's Email ID<br>Create separate PST file for every selected folder<br>Extract selected folders into a single PST file<br>Split PST file based on size |
|                                                                                                    |                                                                                                    |
|                                                                                                    | < <u>B</u> ack <u>N</u> ext > <u>C</u> ancel <u>H</u> elp ▼                                                                                                    |

Figure 4.9: Extract Selected Folders into a Single PST File

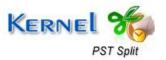

- 5. Select the folders that you want to split.
- 6. Select the **Extract selected folders into a single PST folder** option to initiate the split process and click the **Next** button. Software now displays the "Browse for Folder" dialog box to help you select a location to save the split PST file.
- 7. Specify the destination and click the **OK** button to continue. The "Split in progress" page appears showing the ongoing splitting process.
- 8. After the splitting process is completed, the success message appears on your computer screen depicting that the splitting process has completed.

### 4.5 Split PST File Based on Size

The **Split PST file based on size** option allows you to split large-sized PST file on the basis of size or number of divisions required. Execute the following steps to split PST based file based on its size:

- 1. Launch the software. The Welcome screen appears.
- Click the Select File button to select the PST file that you want to split. Click the Select File button only when you know the location of PST file otherwise click the Search PST File (s) button to search the PST file on your computer system.
- 3. In case the PST file is encrypted or password protected, select the **File is password protected** option and enter the password in the **Password** field.

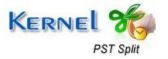

After selecting the PST file to split and specifying the password (if required), click the **Next** button to continue. The "Select Split Option" page appears:

| K | Kernel f                                                                                                    | or PST Split _ X                                                                                                    |
|---|----------------------------------------------------------------------------------------------------|----------------------------------------------------------------------------------------------------|
| 9 | ect Split Option<br>Select the split option and click Next to continue. The sp<br>to all the selected PST folders.                                                                                                    | olit method will be applied                                                                                                    |
|   | C:\Documents and Settings\Eshaj\Local         Image: Deleted Items         Image: Deleted Items         Image: Deleted Ite | <ul> <li>Split Options</li> <li>Split PST file based on date</li> <li>Split PST file based on sender's Email ID</li> <li>Create separate PST file for every selected folder</li> <li>Extract selected folders into a single PST file.</li> <li>Split PST file based on size</li> </ul> |
| < |                                                                                                    |                                                                                                    |
|   |                                                                                                    | < <u>B</u> ack <u>N</u> ext > <u>C</u> ancel <u>H</u> elp ▼                                                                                                    |

Figure 4.10: Split PST File Based on Size

4. Select the folders that you want to split.

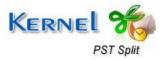

#### Select the Split PST file based on size option to initiate the split process and click the **Next** button. The "Enter Split Size" page appears:

| K | Kernel for PST Split _ X                                                                                                    |
|---|----------------------------------------------------------------------------------------------------|
|   | Enter Split Size<br>Enter size of the new PST files and click Next to continue. Multiple PST files will be<br>created. Size of each file will be equal to size you enter. |
|   | Please enter PST size<br>40 MB v                                                                                                    |
|   | < <u>B</u> ack <u>N</u> ext > <u>C</u> ancel <u>H</u> elp ▼                                                                                                    |

Figure 4.11: Displaying the Enter Split Size Page

- 5. Enter the PST size that you want for every split PST file in the **Please enter PST size** field. After specifying the size, select unit, which can be either KB, MB, GB or TB.
- 6. Click the **Next** button to continue. Software now displays the "Browse for Folder" dialog box to help you select a location to save the split PST file.
- 7. Specify the destination and click the OK button to continue. The "Split in progress" page appears showing the ongoing splitting process.
- 8. After the splitting process is completed, the success message appears on your computer screen depicting that the splitting process has completed.

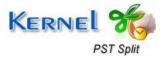

## 5. Download Purchase and Register

### 5.1 Free Download

Kernel for PST Split is available for FREE download. The trial version saves only 5 items of each folder to the new PST file. To overcome this limitation, user needs to purchase the software for saving required number of items to new PST file.

Free version of Kernel for PST Split can be downloaded from our website: <u>http://www.nucleustechnologies.com</u>

### 5.2 Purchase & Register

You must purchase Kernel for PST Split software in order to split large sized PST files. FREE evaluation version of Kernel for PST Split is also available which saves 5 items per folder to the new PST file.

As soon the purchase transaction with our resellers gets completed, our sales team will send you an email comprising activation details of the software.

You can purchase the software through Nucleus Data Recovery website: <u>Buy Kernel for PST Split</u> (encrypted and secure site).

### 5.3 Support

Nucleus Data Recovery.Com provides round the clock support for its product range to solve technical and software queries.

#### Telephone Support

+91-9818725861

1-866-348-7872 (Toll Free for USA/CANADA)

#### Email Support

sales@nucleustechnologies.com for Sales

support@nucleustechnologies.com for Support

contact@nucleustechnologies.com for General Queries

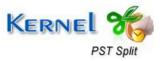

## 6. Troubleshooting

### 6.1 Common Issues

#### Why does Kernel for PST Split have limitations in evaluation copy?

The free evaluation version of Kernel for PST Split is intended to enable you to experience the capabilities of the software. That is why the evaluation copy has limitations.

### **6.2 Frequently Asked Questions**

#### How to Buy Kernel for PST Split?

You can buy Kernel for PST Split online at <u>http://www.nucleustechnologies.com/Buy-Data-Recovery-Software.html</u>

#### I have lost my full version for Kernel for PST Split. Can you help me?

Please email us at sales@nucleustechnologies.com. Please include your name, address, email address, and order confirmation number (if you have it). We will be happy to help you.

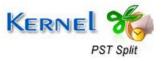

## 7. Legal Notices

This section comprises the legal specification about Kernel for PST Split and the company NUCLEUS DATA RECOVERY.COM PRIVATE LIMITED

### 7.1 Copyright

Nucleus Data Recovery.Com Private Limited, Kernel, accompanied user manual and documentation are copyright of Nucleus Data Recovery.Com Private Limited, with all rights reserved under the copyright laws. This user manual cannot be reproduced in any form without the prior written permission of Nucleus Data Recovery.Com Private Limited. No Patent Liability is assumed, however, with respect to the use of the information contained herein.

© NUCLEUS DATA RECOVERY.COM PRIVATE LIMITED. All rights reserved.

### 7.2 Trademark

Kernel ® is a copyright work of NUCLEUS DATA RECOVERY.COM. Windows 7®, Windows Vista®, Windows 2003®, Windows XP®, Windows 2000®, and MS Outlook are registered trademarks of Microsoft Corporation.

All other brand and product names are trademarks or registered trademarks of their respective companies.

### 7.3 Disclaimer

The Information contained in this manual including but not limited to any product specifications is subject to change without notice. Nucleus Data Recovery.Com Private Limited provides no warranty with regard to this manual or any other information contained herein and here by expressly disclaims any implied warranties of merchantability or fitness for any particular purpose with regard to any of the foregoing. Nucleus Data Recovery.Com Private Limited assumes no liability for any damages incurred directly or indirectly from any technical or typographical errors or omissions contained herein or for discrepancies between the product and the manual.

In no event shall Nucleus Data Recovery.Com Private Limited be liable for any incidental, consequential special or exemplary damages, whether based on tort, contract or otherwise, arising out of or in connection with this manual or any other information contained herein or the use there of.

### 7.4 License Agreement

Kernel for PST Split is Copyright © by Nucleus Data Recovery.Com Private Limited

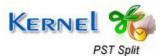

#### Your Agreement to this License

You should carefully read the following terms and conditions before using, installing or distributing this software, unless you have a different license agreement signed by Nucleus Data Recovery.com. The terms and conditions of this License describe the permitted use and users of each Licensed Copy of Kernel for PST Split. For purposes of this License, if you have a valid license, you have the right to use a single Licensed Copy of Kernel for PST Split.

#### Scope of License

Each Licensed Copy of Kernel for PST Split may either be used by a single person or used nonsimultaneously by multiple people who use the software personally installed on a single workstation. This is not a concurrent user license.

All rights of any kind in Kernel for PST Split, which are not expressly granted in this License, are entirely and exclusively reserved to and by Nucleus Data Recovery.com. You may not rent, lease, modify, translate, reverse engineer, decompile, disassemble, or create derivative works based on, Kernel for PST Split, nor permit anyone else to do so. You may not make access to Kernel for PST Split available to others in connection with a service bureau, application service provider, or similar business, nor permit anyone else to do so.

#### Warranty Disclaimers and Liability Limitations

Kernel for PST Split, and any and all accompanying software, files, data and materials, are distributed and provided AS IS and with no warranties of any kind, whether expressed or implied. In particular, there is no warranty for any harm, destruction, impairment caused to the system where Kernel for PST Split is installed. You acknowledge that good data processing procedure dictates that any program, including Kernel for PST Split, must be thoroughly tested with non-critical data before there is any reliance on it, and you hereby assume the entire risk of all use of the copies of Kernel for PST Split covered by this License. This disclaimer of warranty constitutes an essential part of this License.

In addition, in no event does Nucleus Data Recovery.com authorize you or anyone else to use Kernel for PST Split in applications or systems where Kernel for PST Split failure to perform can reasonably be expected to result in a significant physical injury, or in loss of life. Any such use is entirely at your own risk, and you agree to hold Nucleus Data Recovery.com harmless from any and all claims or losses relating to such unauthorized use.

#### General

This License is the complete statement of the agreement between the parties on the subject matter, and merges and supersedes all other or prior understandings, purchase orders, agreements and arrangements. This License shall be governed by the laws of the State of Delhi. Exclusive jurisdiction and venue for all matters relating to this License shall be in courts and for a located in the State of Delhi, and you consent to such jurisdiction and venue. There are no third party beneficiaries of any promises, obligations or representations made by Nucleus Data Recovery.com herein. Any waiver by Nucleus Data Recovery.com of any violation of this License by you shall not constitute, nor contribute to, a waiver by Nucleus Data Recovery.com of any other or future violation of the same provision, or any other provision, of this License.

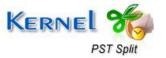

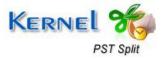

©Nucleus Data Recovery.Com Private Limited